## brother

# GTX Graphics Lab

ガーメントプリンター

取扱説明書 **(Windows / Macintosh)** 

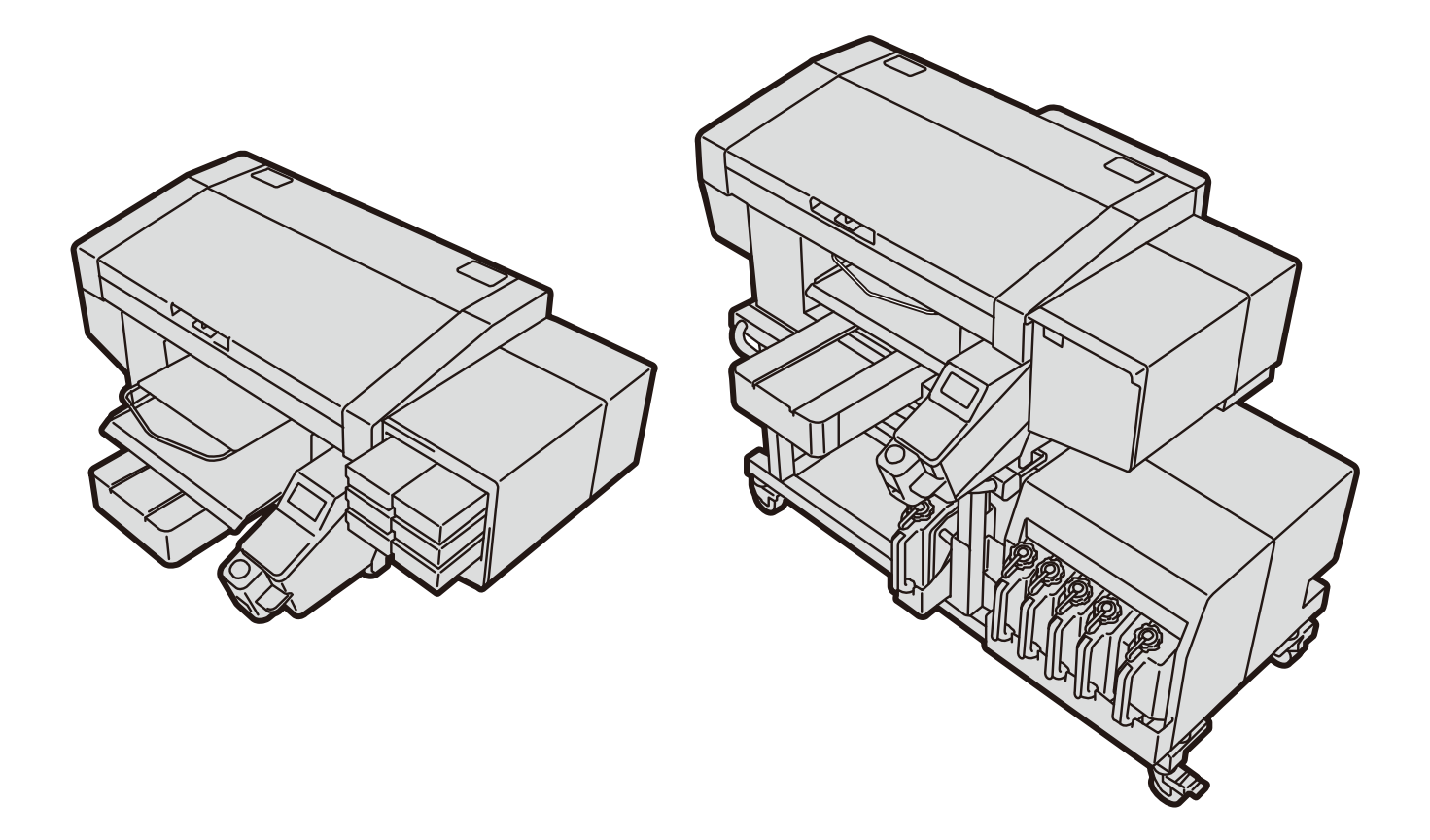

製品のご使用前に必ず本書をお読みください。 本書は、必要なときにいつでも使用できるように、大切に保管してください。

### 目次

### 1. ご使用の前に

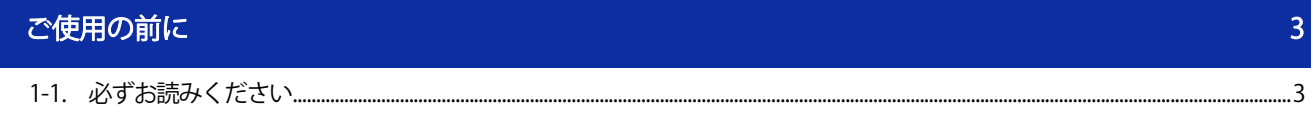

. . . . . .

 $\overline{7}$ 

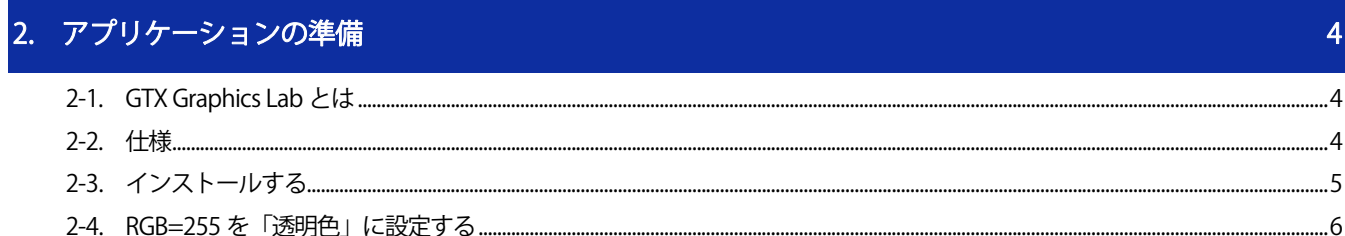

### 3. アプリケーションの使用

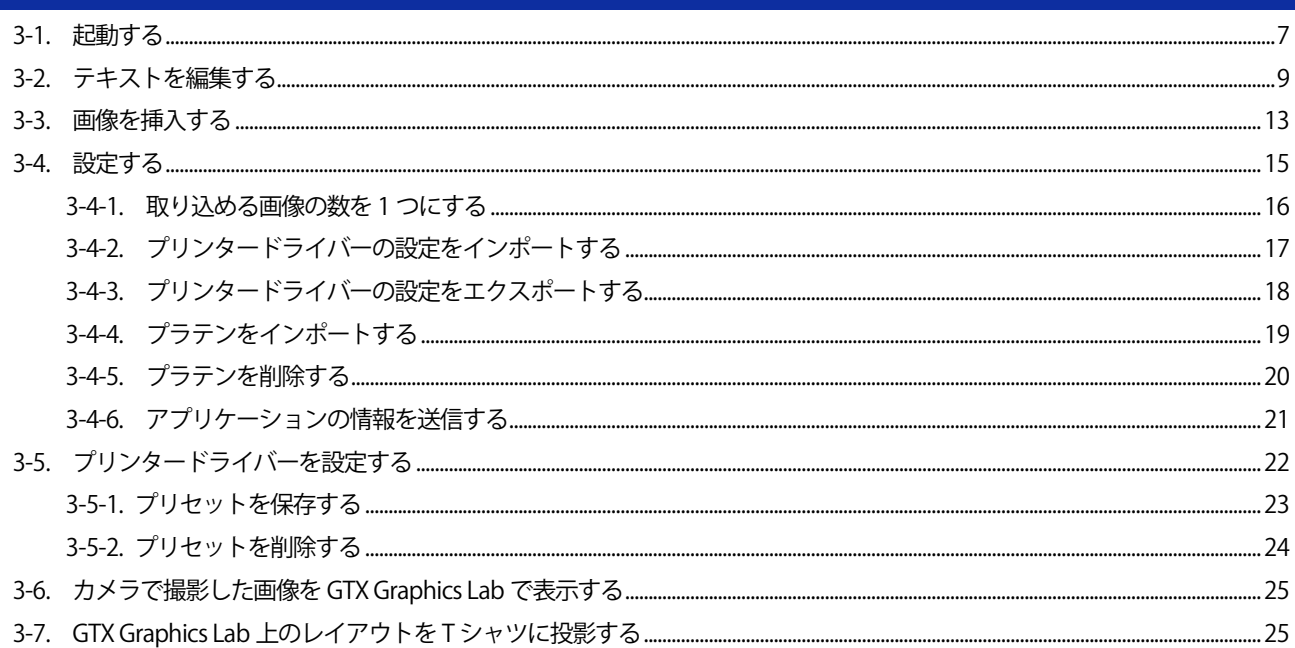

### <span id="page-2-0"></span>1-1. 必ずお読みください

アプリケーションをお使いになる前に、下記の点にご留意ください。

#### 対応製品

GTX Graphics Lab は、以下のブラザー製ガーメントプリンターに対応しています。

- $GT-3$
- $\bullet$  GTX-4
- GTX pro

#### 掲載画面について

 本書に掲載している画面は、Windows 10 の画面を使用しています。OS の違いや使用環境により、異なる画面 となることがありますので、ご注意ください。

### 商標について

本文中では、OS 名称を略記しています。また、本文中では、Ⓡマークまたは TM マークを略記しています。

Brother のロゴはブラザー工業株式会社の登録商標です。

Apple、Macintosh、Mac OS、iOS、OS X、macOS、Safari、iPad、iPhone、iPod、および iPod touch は、米国および他 の国々で登録された Apple Inc.の商標です。

Windows® 8.1の正式名称は、Microsoft® Windows® 8.1 operating systemです。(本文中ではWindows 8.1と表記して います。)また、Windows® 10 の正式名称は、Microsoft® Windows® 10 operating system です。(本文中では Windows 10 と表記しています。)

Microsoft® 、Windows® 8.1、Windows® 10 は、米国 Microsoft Corporation の米国およびその他の国における登録商標ま たは商標です。

Corel、Corel のロゴ、CorelDRAW は Corel Corporation の商標または登録商標です。

Adobe、 Adobe のロゴ、Acrobat、Photoshop、Illustrator は、Adobe Systems Incorporated (アドビシステム社)の 商標です。

本書に記載されているその他の会社名および製品名は、各社の商標または登録商標です。 本書ならびに本製品の仕様は予告なく変更されることがあります。

### CE 宣言書について

ダウンロード先 http://www.brother.com

2 アプリケーションの準備

### <span id="page-3-0"></span>2-1. GTX Graphics Lab とは

GTX Graphics Lab とは、ブラザー製ガーメントプリンターから印刷するデータを作成、保存するためのアプリケーシ ョンです。画像やテキストを追加でき、デザインの作成をサポートします。

プリンター用データの作成、保存には、ブラザー製ガーメントプリンタードライバーのインストールが必要です。 【参考】

- PDIP と GTX Graphics Lab の両方をお持ちの場合は、GTX Graphics Lab のみを使用してください。併用すると、機能が正常に 使用できない場合があります。
- 32bit 版の OS は使用できません。

### <span id="page-3-1"></span>2-2. 仕様

### 動作環境について

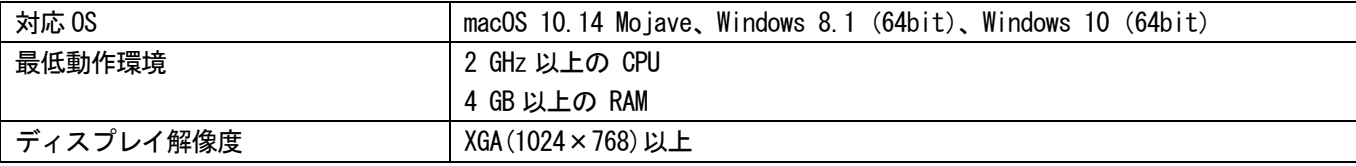

### 読み込みが可能な画像ファイル形式について

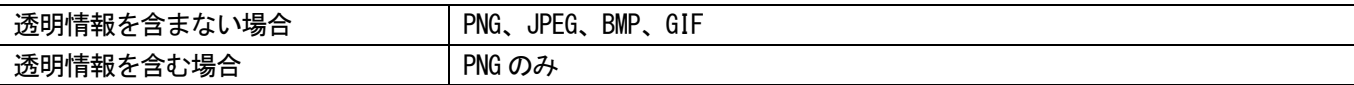

### ショートカットキーについて

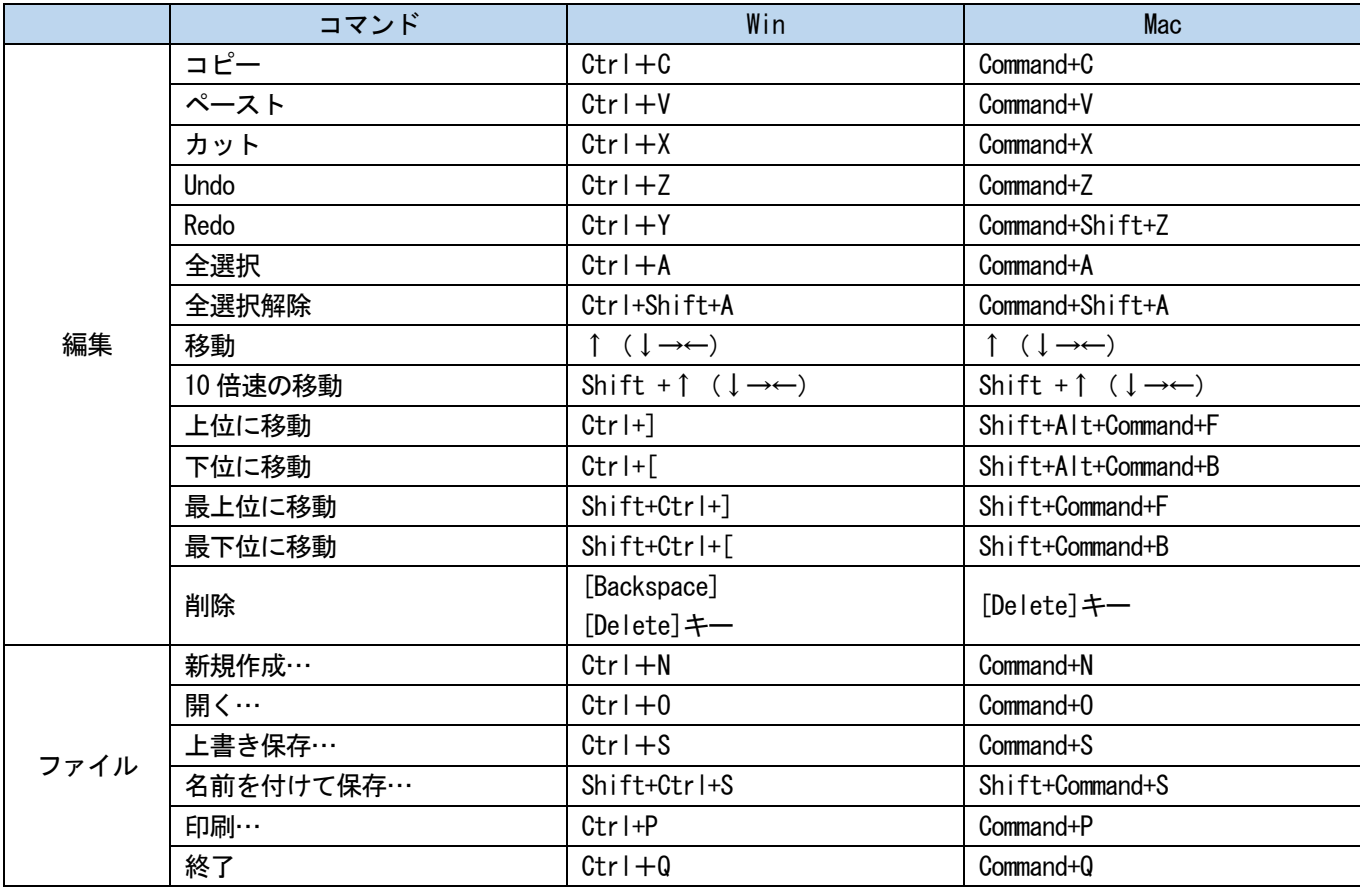

### <span id="page-4-0"></span>2-3. インストールする

アプリケーションをインストールします。

【参考】

- PC には Administrators 権限でログインしてください。
- GTX Graphics Lab が既にインストールされている PC の場合、次の手順を行うとアンインストールが始まります。その後、再度 次の手順を行い、インストールを行ってください。
- (1) PC を起動してください。
- (2) すべてのプログラムを終了してください。
- (3) 「setup.exe」をダブルクリックしてインストーラーを起動してください。 【参考】
	- Macintosh の場合は「BrotherGL-4.0.0.pkg」をダブルクリックしてインストーラーを起動してください。
- (4) インストールが始まります。画面の指示に従って操作してください。
- (5) 下記のダイアログが表示されたら[インストール]をクリックしてください。

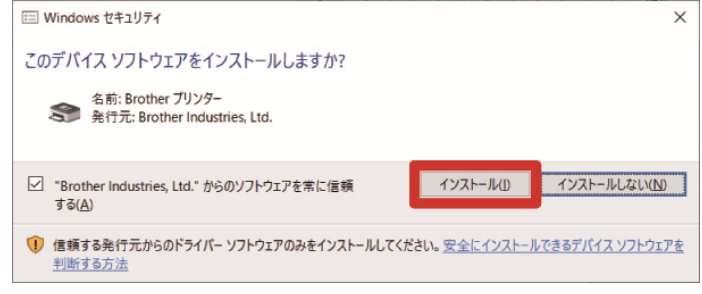

### <span id="page-5-0"></span>2-4. RGB=255 を「透明色」に設定する

GTX Graphics Lab では、デフォルトで RGB=255 を「白」として扱い、白インクで真っ白に印刷します。 「GT 透明化アプリ」を使用すると、あらかじめ RGB=255 を「透明色」として保存しておくことができます。 このアプリケーションは、PNG、JPEG、BMP、GIF のファイル形式に対応しており、PNG ファイルで保存することができ ます。

- (1) スタートメニューから「Brother GTX Graphics Lab Tools」>「GT 透明化アプリ」を選択してください。
- (2) 表示されたダイアログ内に、画像ファイルをドロップしてください。

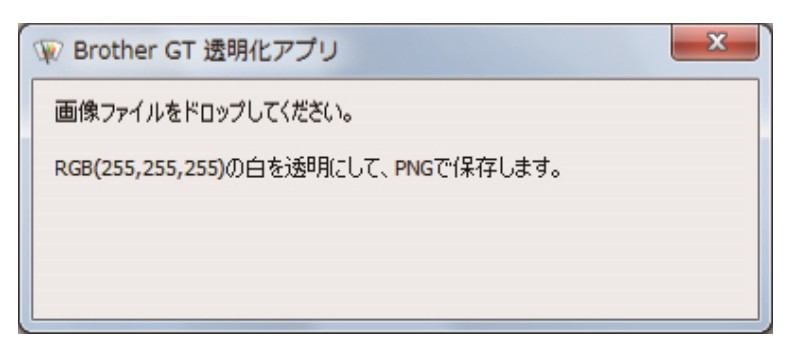

- (3) 画像ファイルが格納されていたフォルダと同じ階層に、RGB=255を透明に置き換えたPNGファイルが保存されます。 【参考】
- このアプリケーションは、PNG、JPEG、BMP、GIF のファイル形式に対応しています。 上記以外のファイルをドロップしても何も起きません。  $\Box$  $\mathbb{R}$   $\mathbb{R}$  $\vee$  8  $\sqrt{6}$  $\rightarrow \ \star\ \leftarrow \qquad \qquad \Box \ \star\ \text{Re}\left(0\right) \ \div\ \text{Im}\left(0\right) \ \div\ \text{Im}\left(0\right)$  $>$  # fast sum **American States**  $\pmb{s}$  then some  $\sim$  40 metrics.  $\mathcal{B}$ .  $\bullet$  $\lambda$  (in finite)  $\lambda$  . ( ) **SP No. 10** New Ma begin a search  $>$  all times. At Vour Side all teams.  $E - 1$ brother At your  $\sim$  $+$   $\sqrt{2}a$ brother brother 1 item 1 item selected 9.93 ME **Box (and** 2 items 1 item selected 1.46 MB  $844 - 124$

### 3 アプリケーションの使用

### <span id="page-6-0"></span>3-1. 起動する

- (1) スタートメニューから「Brother GTX Graphics Lab Tools」>「GTX Graphics Lab」を選択してください。 【参考】
	- Macintosh の場合は、[Finder]>[アプリケーション]>「GTX Graphics Lab. app」を選択してください。
- (2) 使用する言語を選択し、[OK]をクリックしてください。

GTX Graphics Lab の画面が表示されます。

【参考】

- 選択できる言語数は 10 言語です。
- 初回起動時のみ言語選択画面が表示されます。言語を選択せずに終了した場合、次回起動時に再度言語選択画面が表示さ れます。

初回起動時の表示言語は、ご使用中の OS で設定されている言語で表示されます。

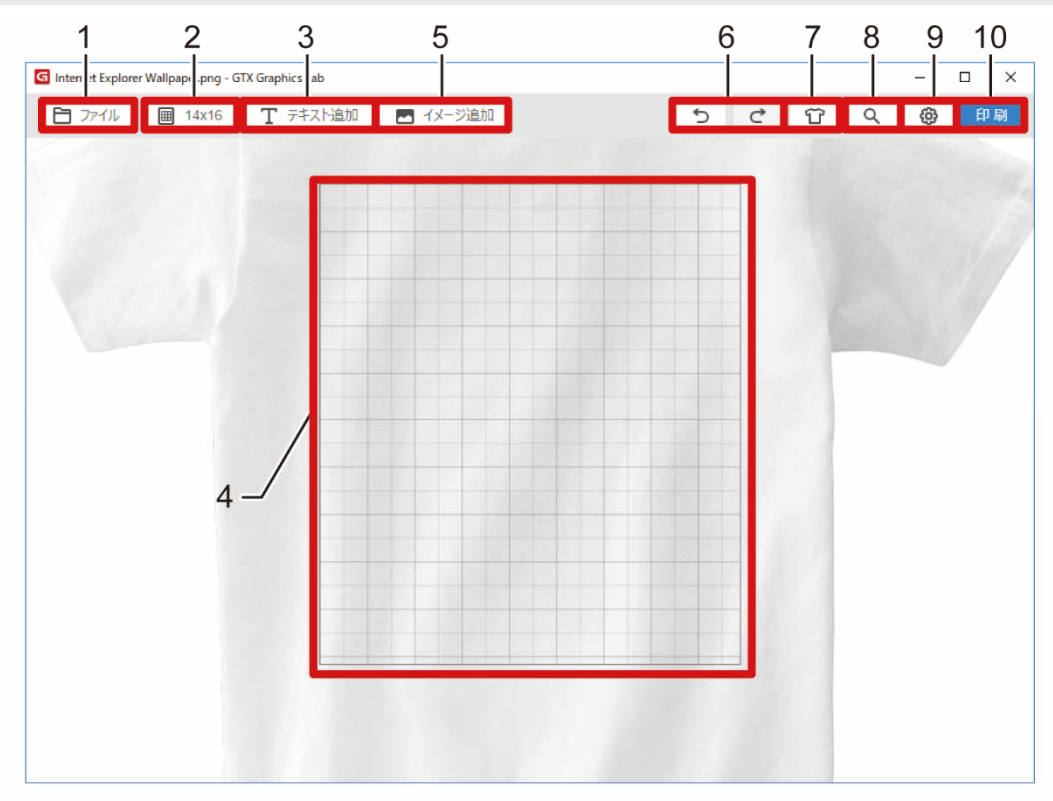

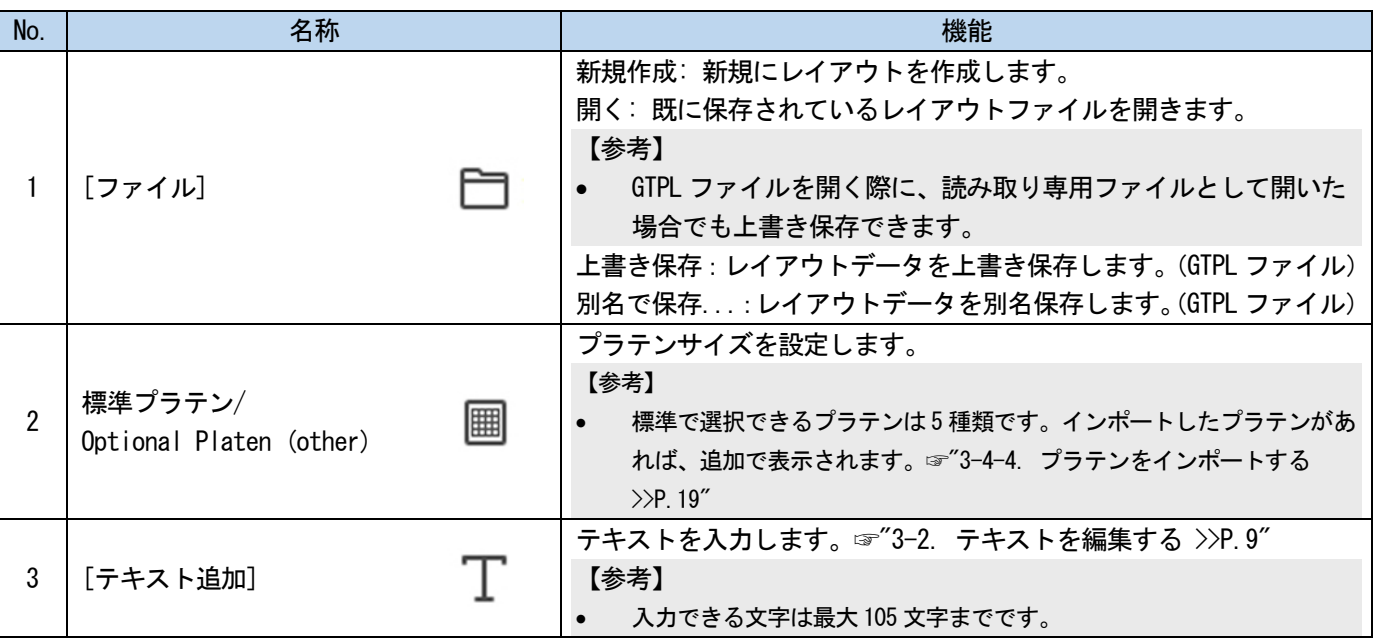

アプリケーションの使用

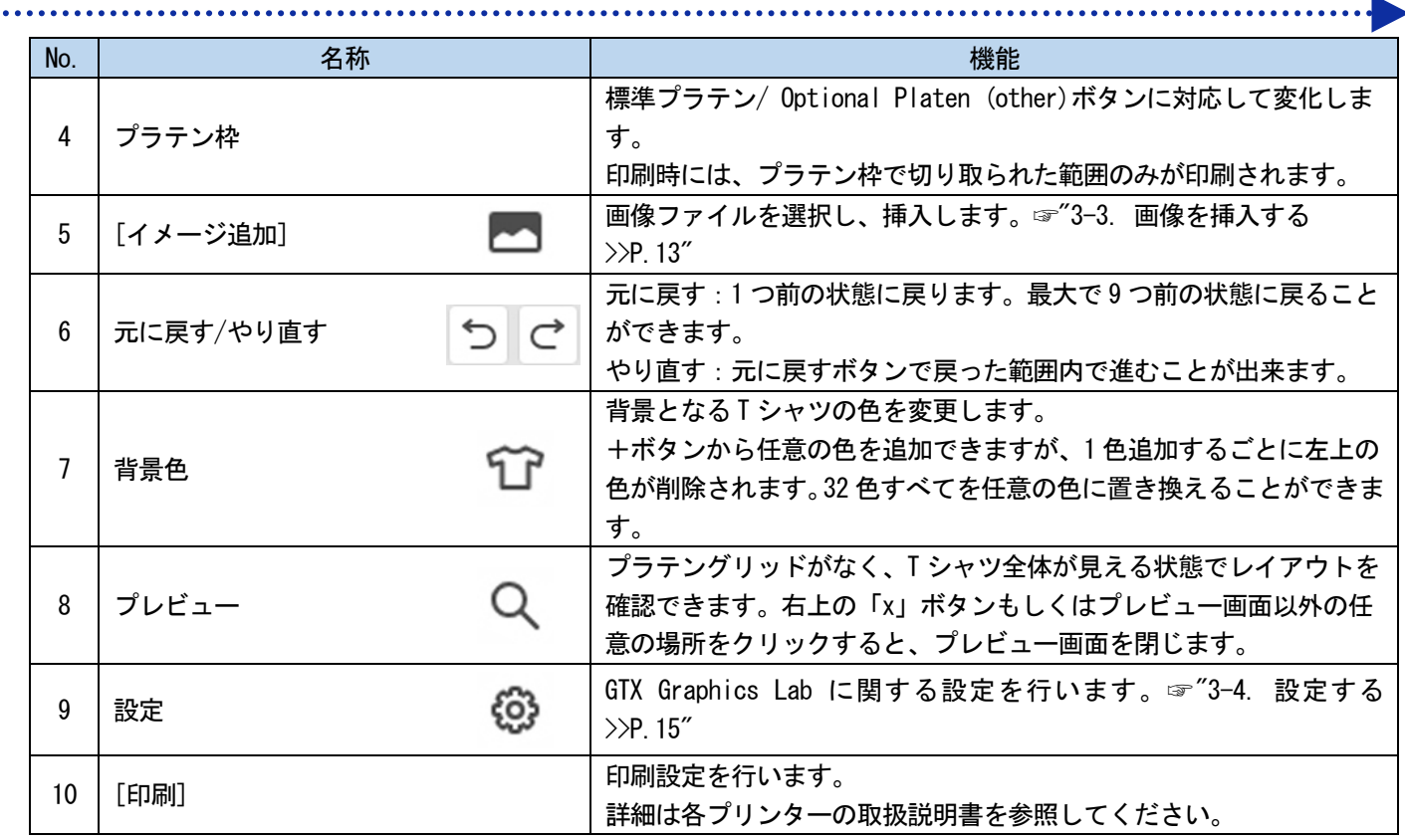

a da da da da da da d

### <span id="page-8-0"></span>3-2. テキストを編集する

T シャツに印刷するテキストを入力、配置します。 プロパティ内の項目を変更することで、フォントやスタイルなどの設定ができます。

- (1) 「テキスト追加」をクリックしてください。
- (2) 文字を入力し、チェックボタンをクリックしてください。

【参考】

入力できる文字は最大 105 文字までです。

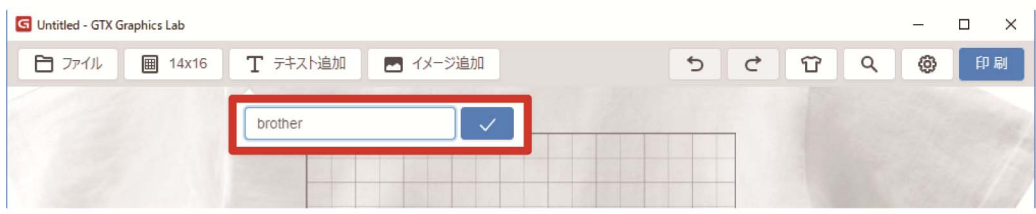

(3) 必要に応じて詳細を設定し、ドラッグして最適な場所に配置してください。

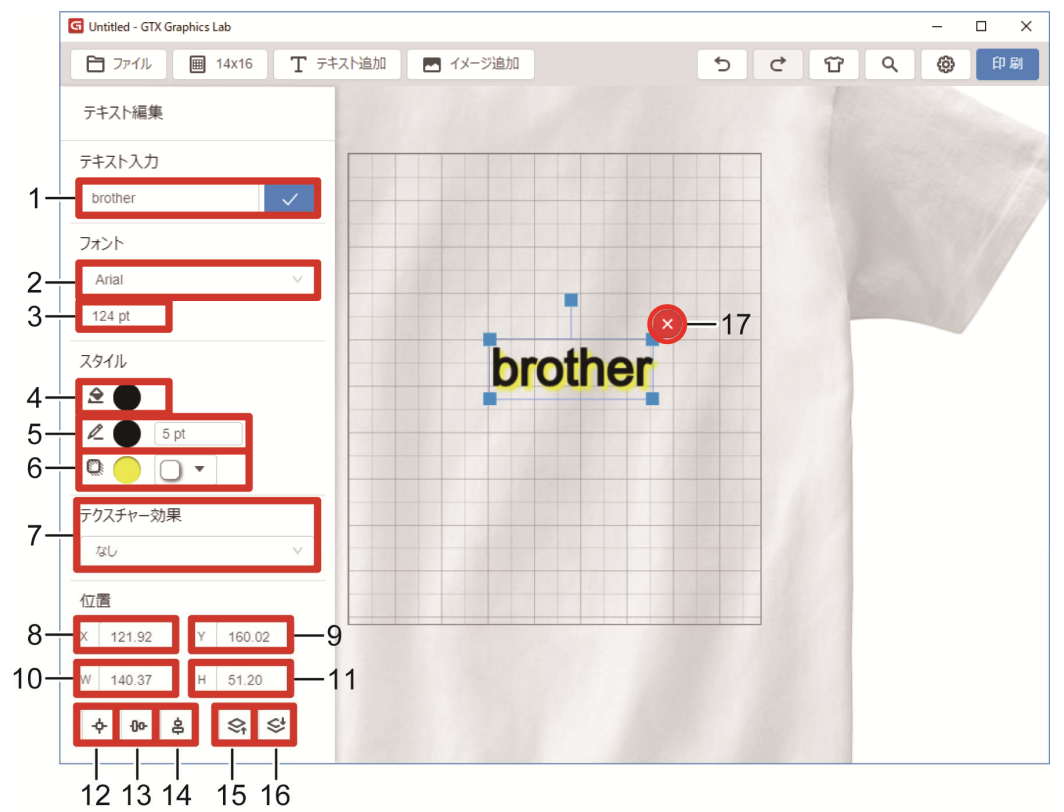

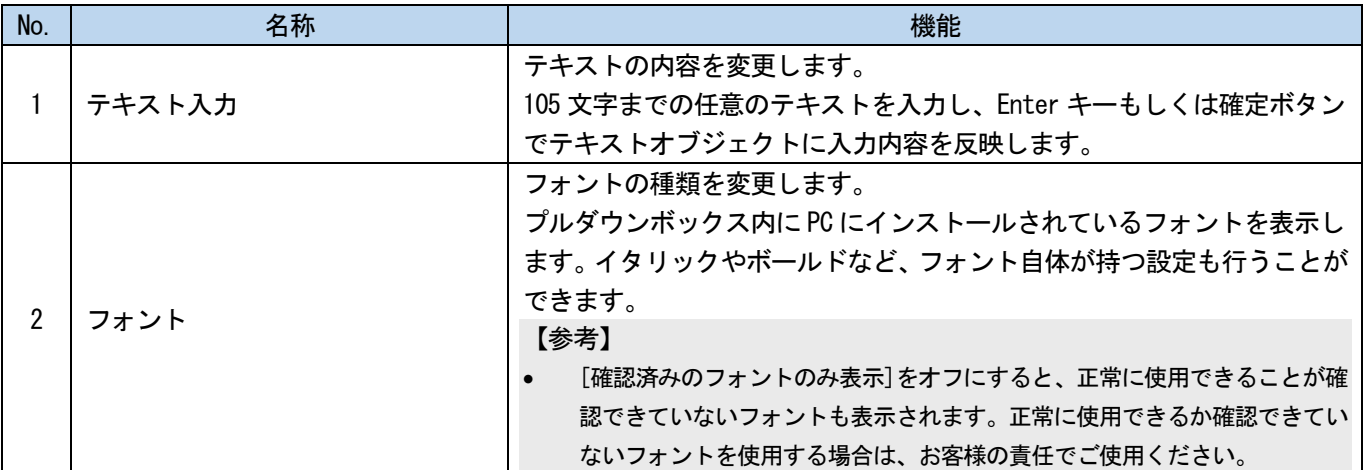

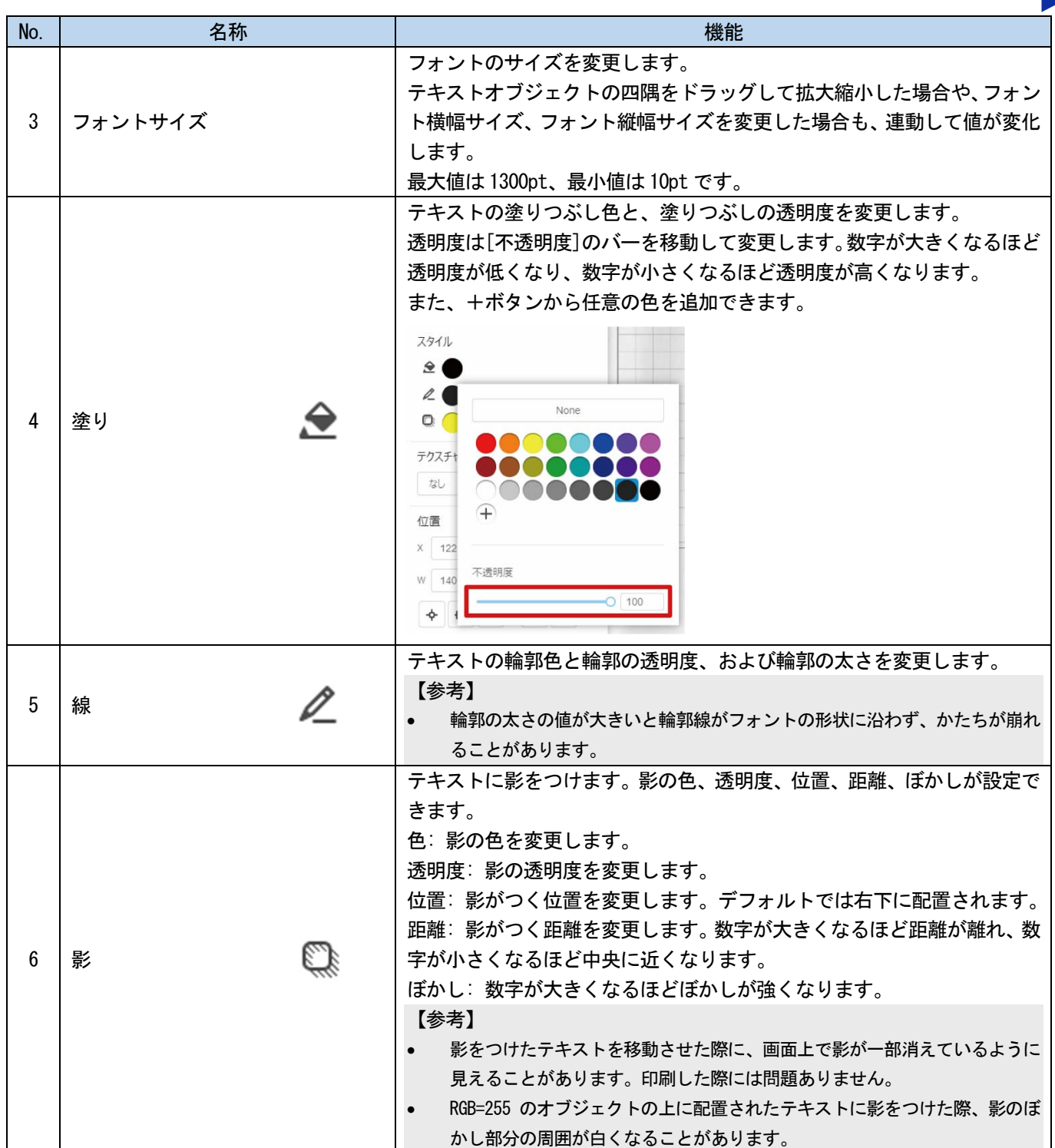

a a ca

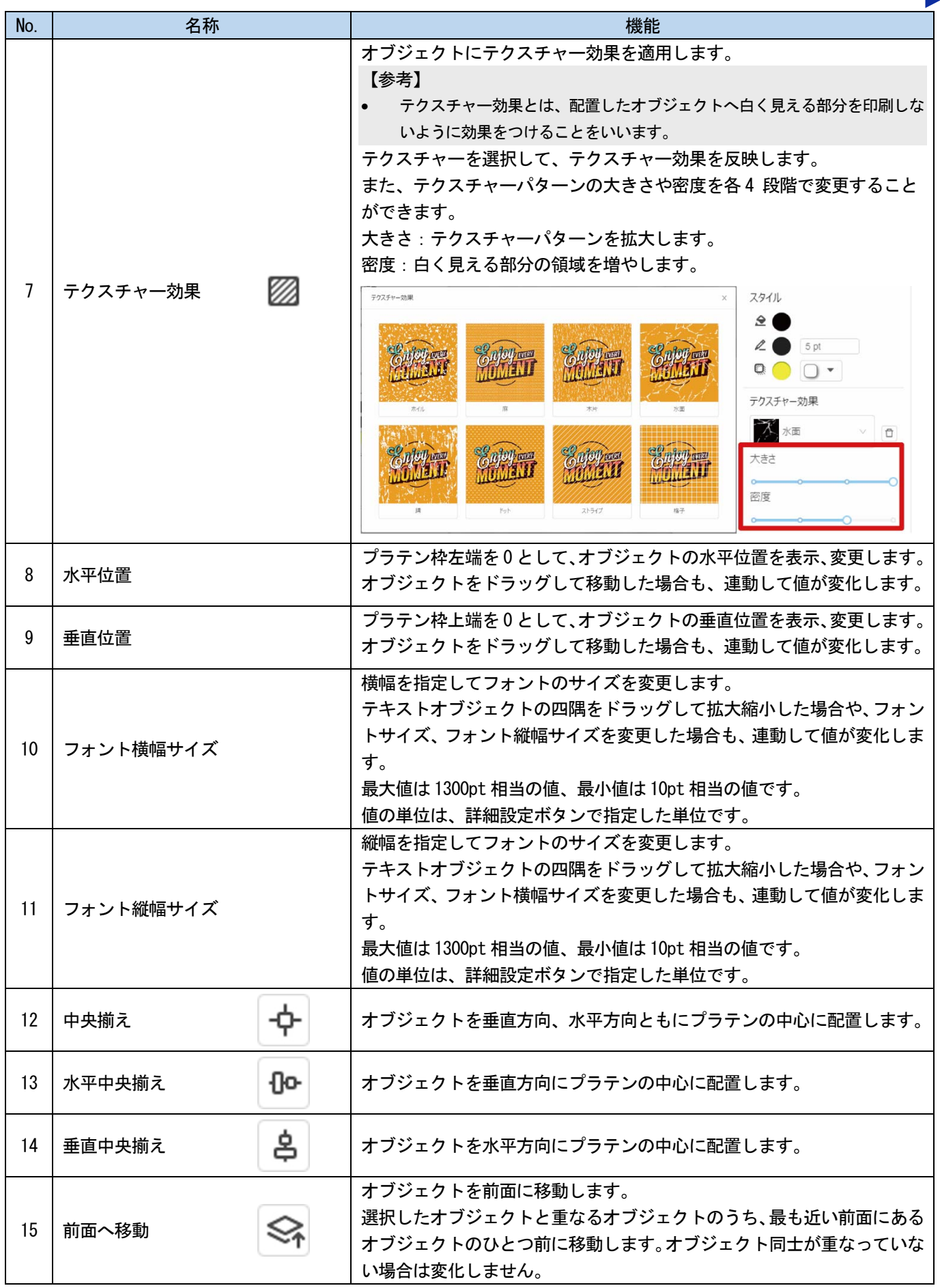

. . . . . . .

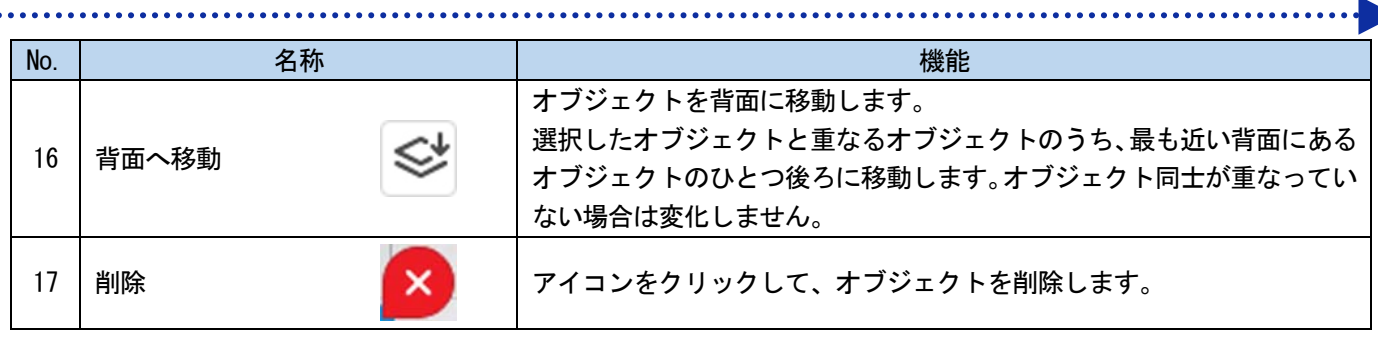

### <span id="page-12-0"></span>3-3. 画像を挿入する

印刷したい画像を挿入します。 読み込み可能な画像形式は次の通りです。

- 透明情報を含まない画像の場合・・・PNG、JPEG、BMP、GIF
- 透明情報を含む画像の場合・・・・・PNG のみ

【参考】

- BMP、GIF ファイルを読み込む場合、サイズの最大値は幅 4800px、高さ 5400px です。これより大きなサイズの画像は、エラー が表示され読み込めません。
- RGB=255 は「白」として扱われます。RGB=255 を「透明色」として扱いたい場合、「GT 透明化アプリ」で画像ファイルの RGB=255 を透明に置き換えることができます。☞"2-4. RGB=255 を「透明色」に設定する >>P.6"
- (1) 「イメージ追加」をクリックしてください。
- (2) 追加したいイメージを選択し、「開く」をクリックしてください。
- (3) 指定のプラテンサイズより大きい画像を選択した場合、以下の画面が表示されます。

プラテンサイズに合わせて画像の大きさを自動調整するか、選択してください。

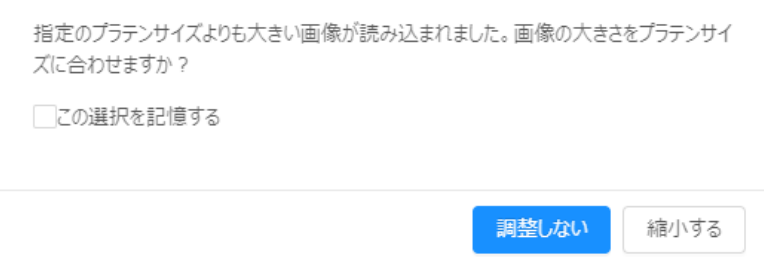

(4) 必要に応じて詳細を設定し、ドラッグしてイメージを最適な場所に配置してください。

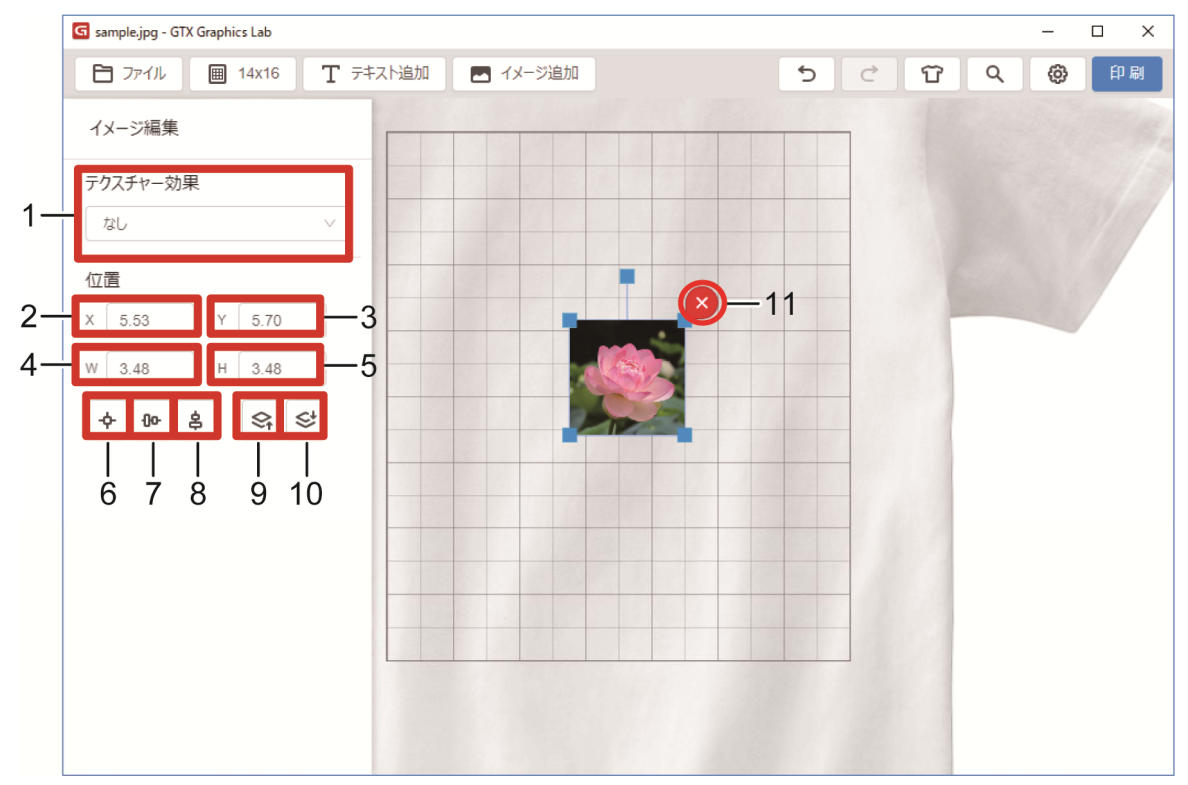

アプリケーションの使用

a a a a a a a a a

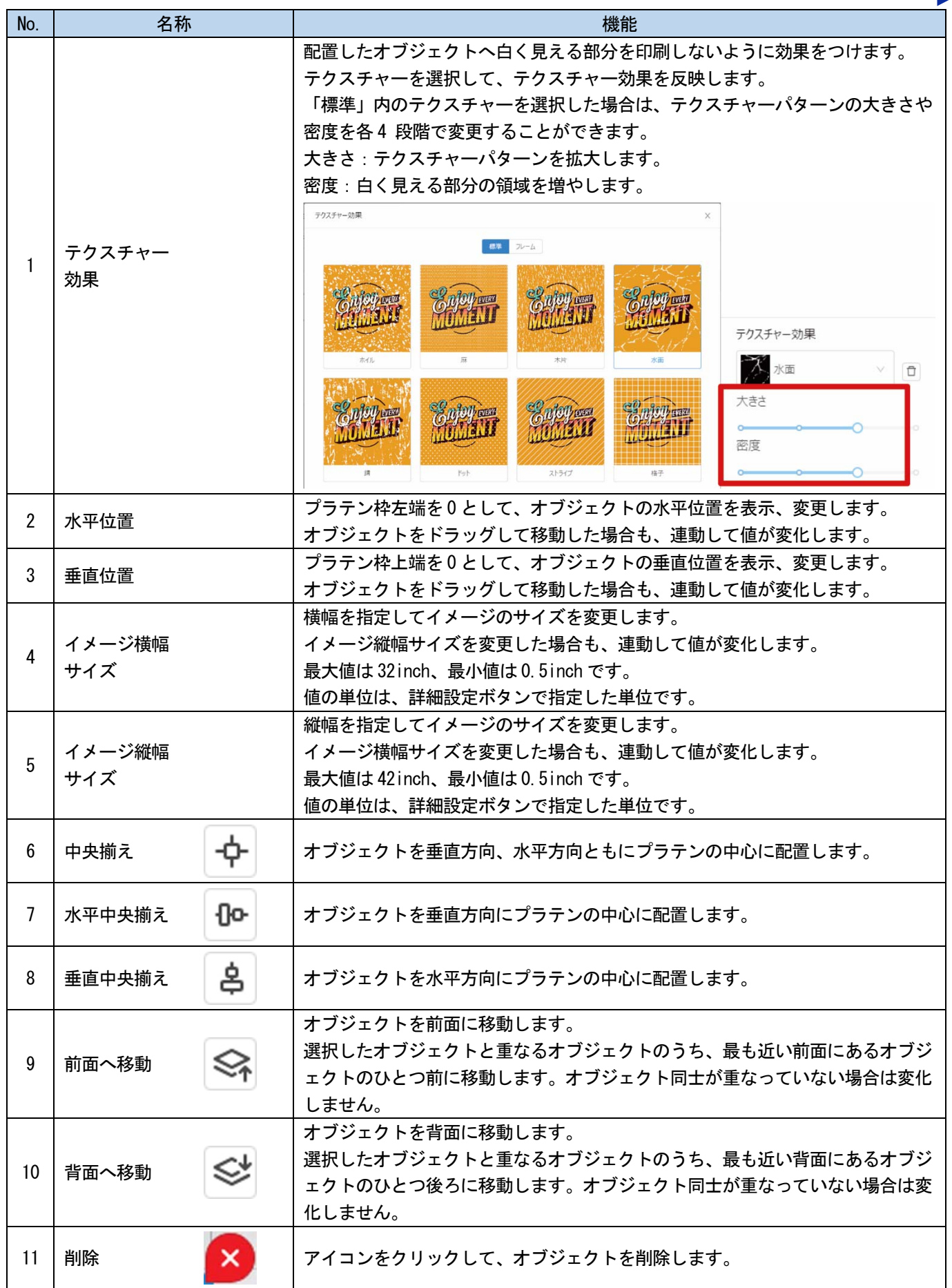

. . . . . . . .

### <span id="page-14-0"></span>3-4. 設定する

GTX Graphics Lab に関する設定を行います。

(1) をクリックしてください。 必要に応じて設定を行ってください。

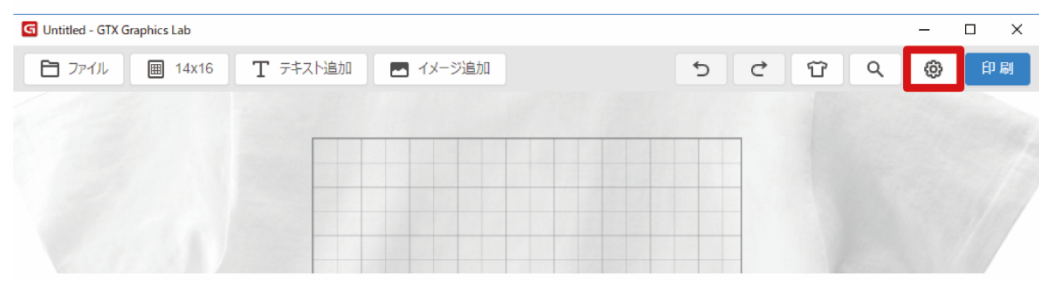

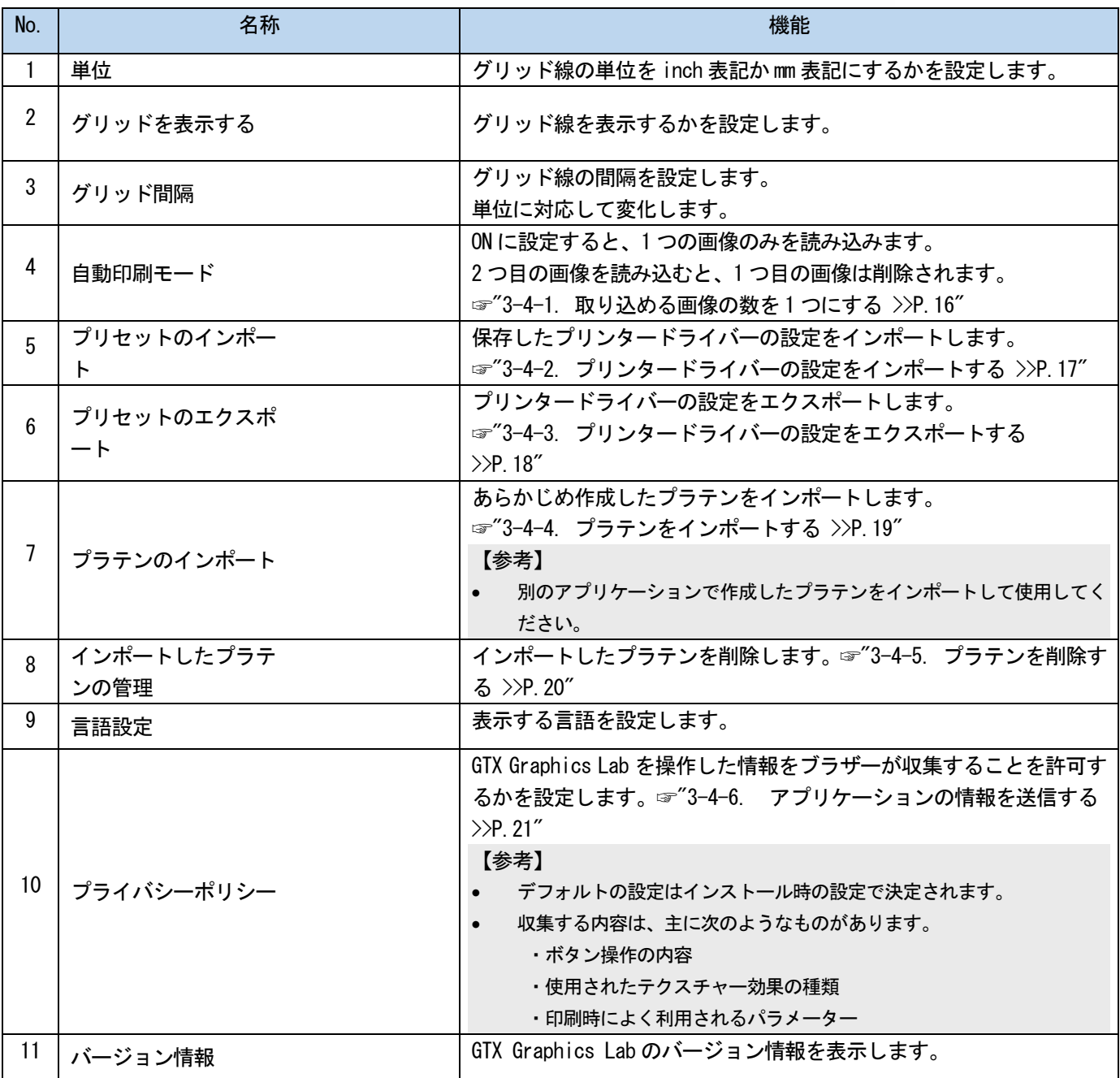

### <span id="page-15-0"></span>3-4-1. 取り込める画像の数を 1 つにする

自動印刷モードを ON にすると、GTX Graphics Lab に取り込める画像の数が 1 つになります。画像を変更するときに「新 規作成」をクリックしたり、画像を削除する必要がなくなります。配置や印刷設定を変えずに、次々と画像を変更して 印刷したいときに便利です。

(1) をクリックしてください。

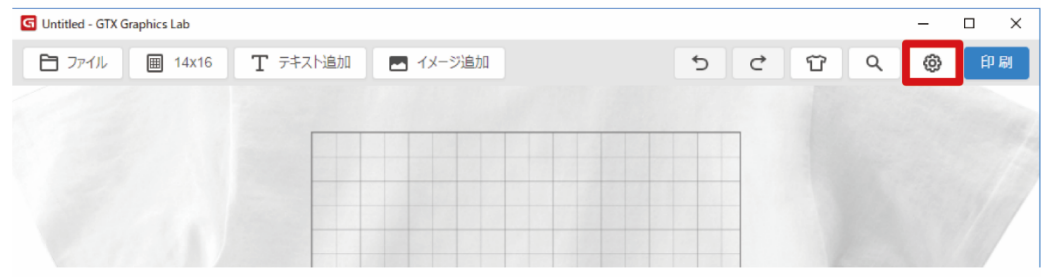

(2) [自動印刷モード]をクリックし、ON に設定してください。

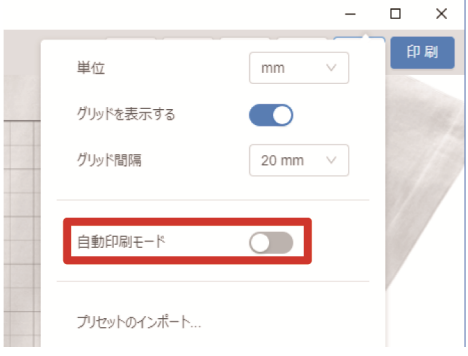

【参考】

ON に設定すると、左上のボタン数が減ります。

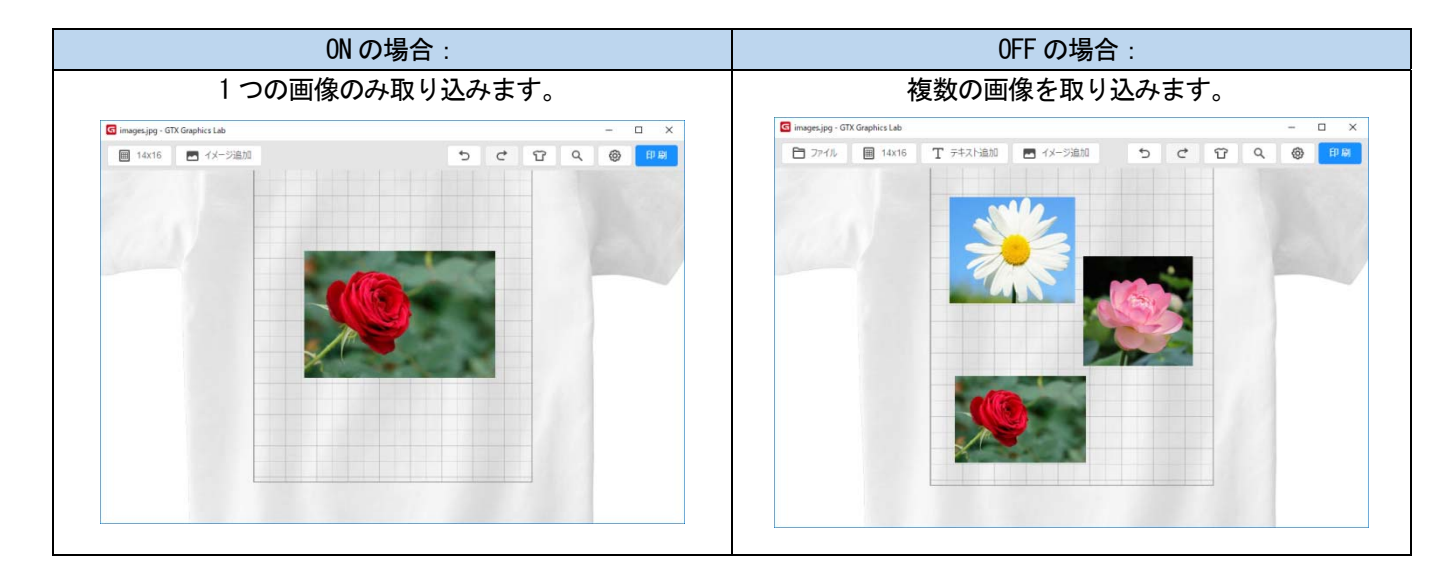

### <span id="page-16-0"></span>3-4-2. プリンタードライバーの設定をインポートする

プリンタードライバーの設定を[プリセット]として保存しておいたファイルをインポートします。 プリセットの保存、削除方法については、以下を参照してください。 ・プリセットの保存☞"3-5-1. プリセットを保存する >>P.23" ・プリセットの削除☞"3-5-2. プリセットを削除する >>P.24"

(1) をクリックしてください。

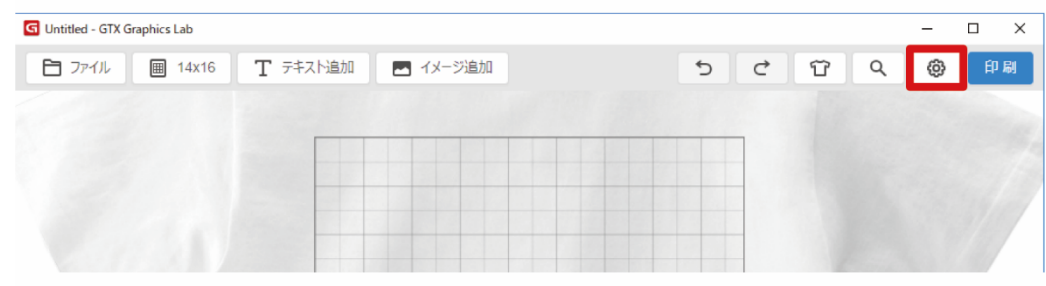

(2) [プリセットのインポート...]をクリックしてください。

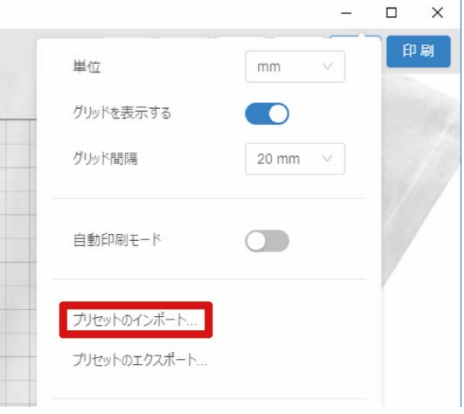

(3) インポートしたい GTPS ファイルを選び、[開く]をクリックしてください。 プリセットデータがインポートされます。

#### 【参考】

インポートしたファイルに複数のプリセットが含まれている場合は、全てのプリセットがインポートされます。

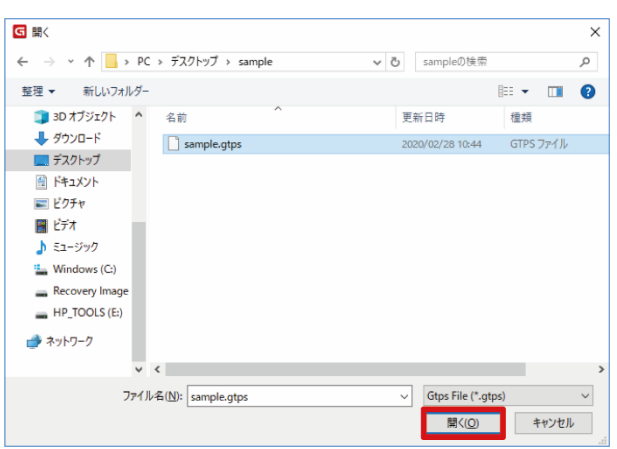

### <span id="page-17-0"></span>3-4-3. プリンタードライバーの設定をエクスポートする

プリンタードライバーの設定を[プリセット]としてエクスポートします。 プリンタードライバーの設定方法☞"3-5. プリンタードライバーを設定する >>P.22"

(1) をクリックしてください。

. . . . . . .

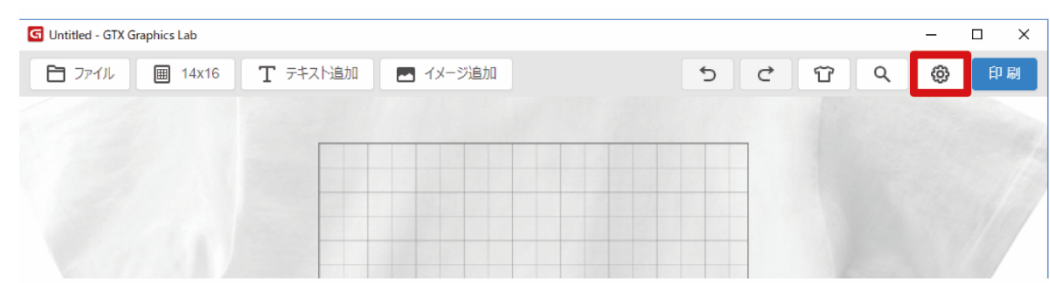

(2) [プリセットのエクスポート...]をクリックしてください。

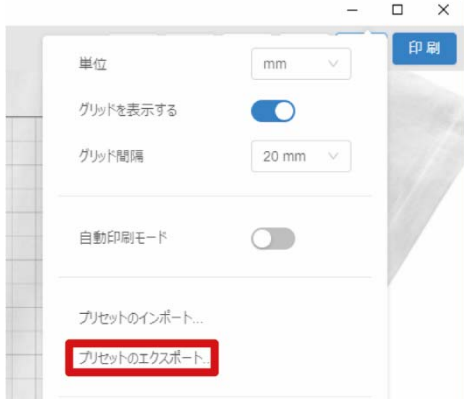

(3) 保存先のフォルダを選び、[保存]をクリックしてください。 プリセットデータがエクスポートされます。

【参考】

保存されている全てのプリセットデータが、1 つのファイルとしてエクスポートされます。

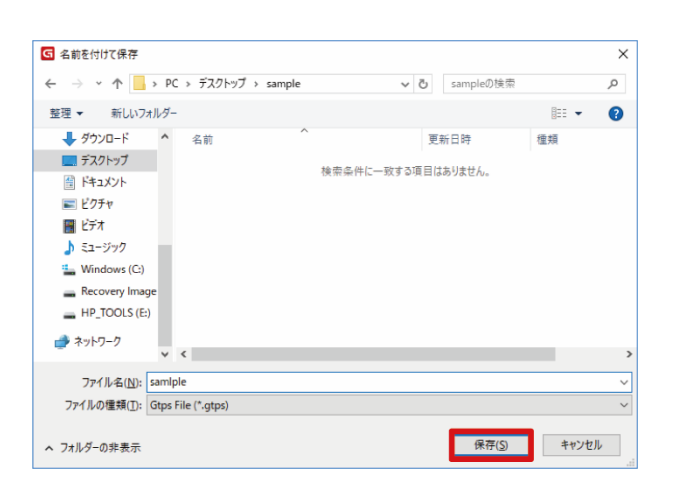

### <span id="page-18-0"></span>3-4-4. プラテンをインポートする

. . . . . . . .

別のアプリケーションで作成したプラテンデータをインポートして使用してください。

#### (1) をクリックしてください。

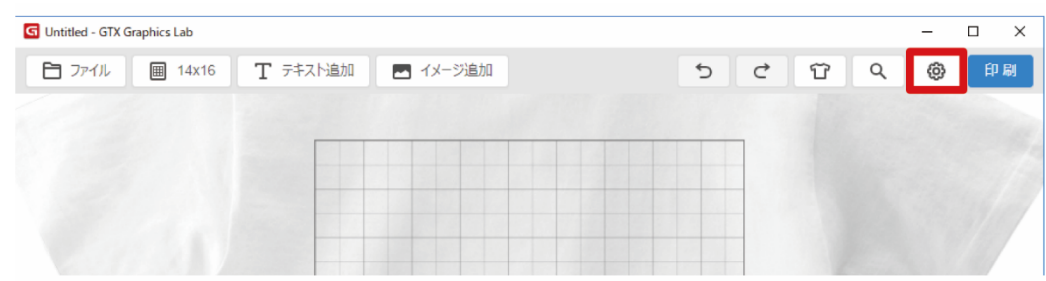

(2) [プラテンのインポート...]をクリックしてください。

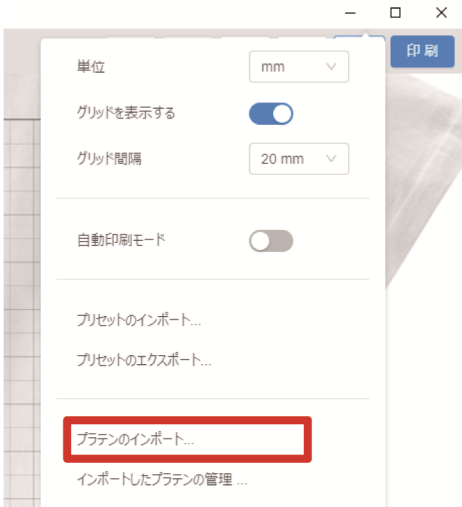

(3) インポートしたい GTPS ファイルを選び、[開く]をクリックしてください。

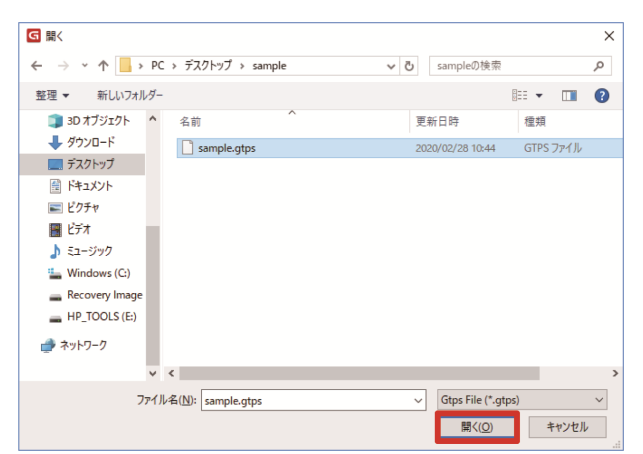

(4) [OK]をクリックしてください。 プラテンデータがインポートされます。

### <span id="page-19-0"></span>3-4-5. プラテンを削除する

インポートしたプラテンを削除します。

(1) をクリックしてください。

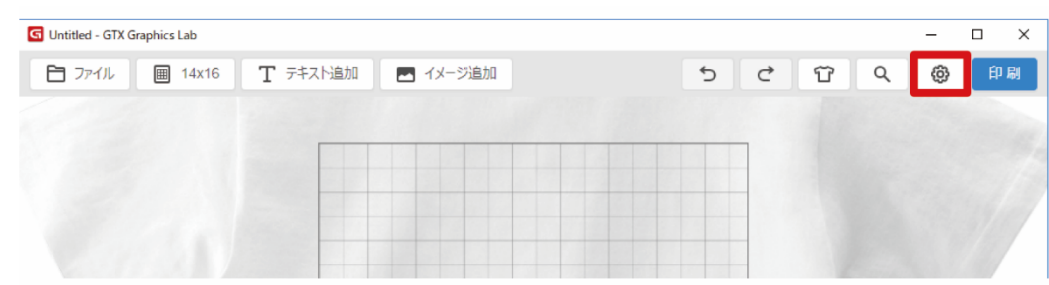

(2) [インポートしたプラテンの管理...]をクリックしてください。

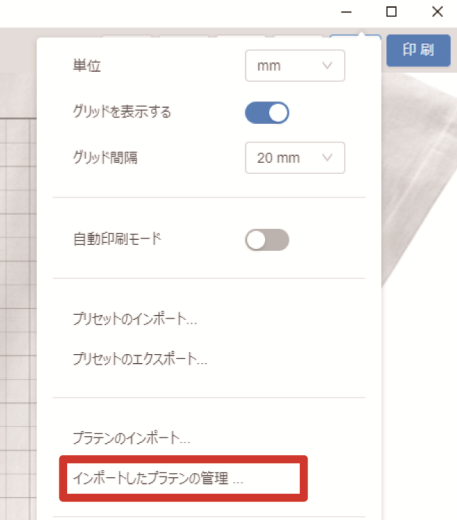

(3) 削除したいプラテンを選び、[OK]をクリックしてください。

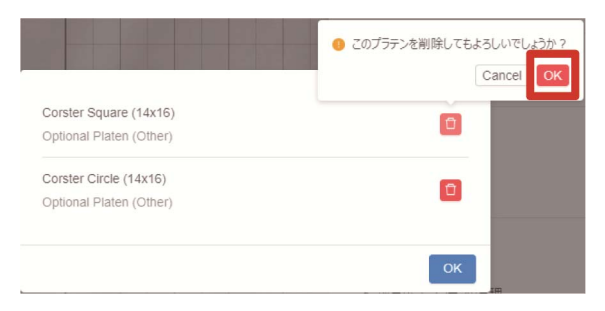

(4) [OK]をクリックして、画面を閉じます。

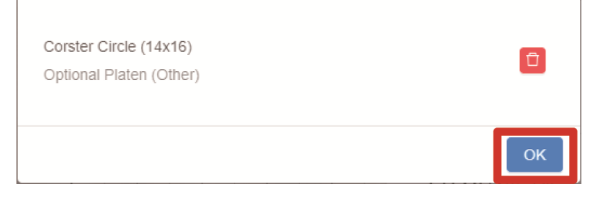

#### <span id="page-20-0"></span>3-4-6. アプリケーションの情報を送信する

GTX Graphics Lab を操作した情報をブラザーが収集することを許可するか設定します。デフォルトは、インストール 時の設定で決まります。

収集する内容は、主に次のようなものがあります。

- ・ボタン操作の内容
- ・使用されたテクスチャー効果の種類
- ・印刷時によく利用されるパラメーター
- (1) をクリックしてください。

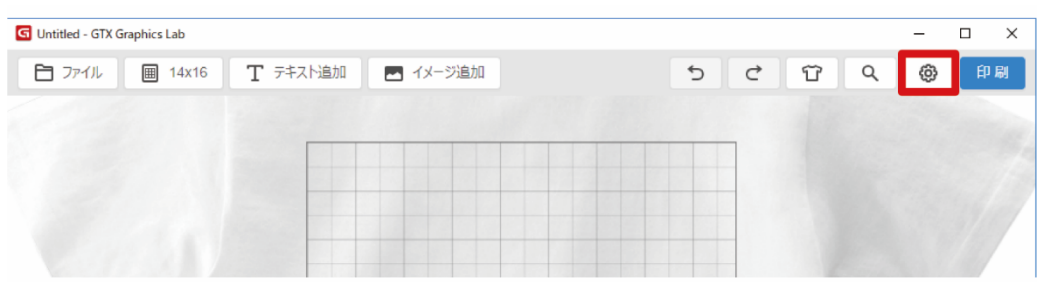

(2) [プライバシーポリシー]をクリックしてください。

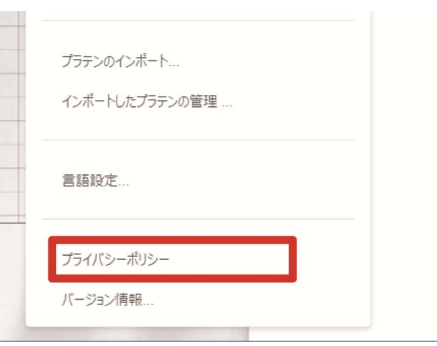

- (3) 内容をよく読み、情報を送信する場合はチェックボックスにチェックします。 【参考】
	- プライバシーポリシーの内容は、[プライバシーポリシーを確認]をクリックしてご確認ください。

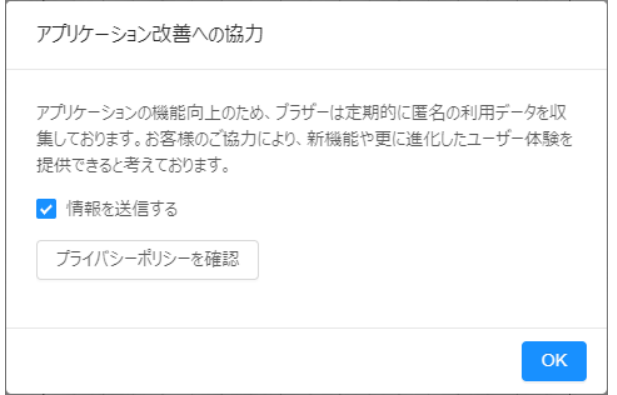

### <span id="page-21-0"></span>3-5. プリンタードライバーを設定する

### (1) [印刷]をクリックしてください。

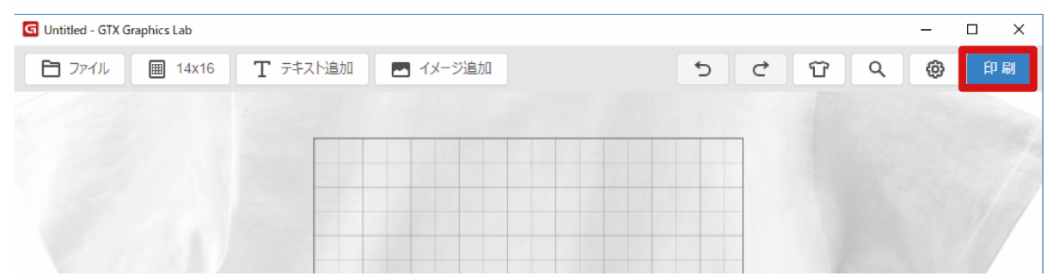

<u>. . . . . . . . . . . . . . . . . .</u>

### (2) 必要な設定を行ってください。

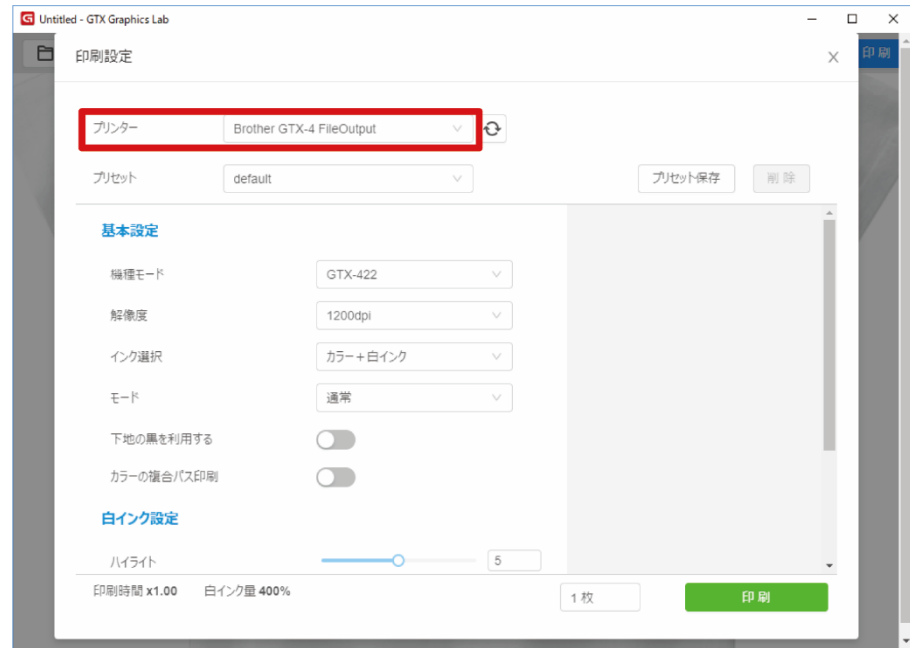

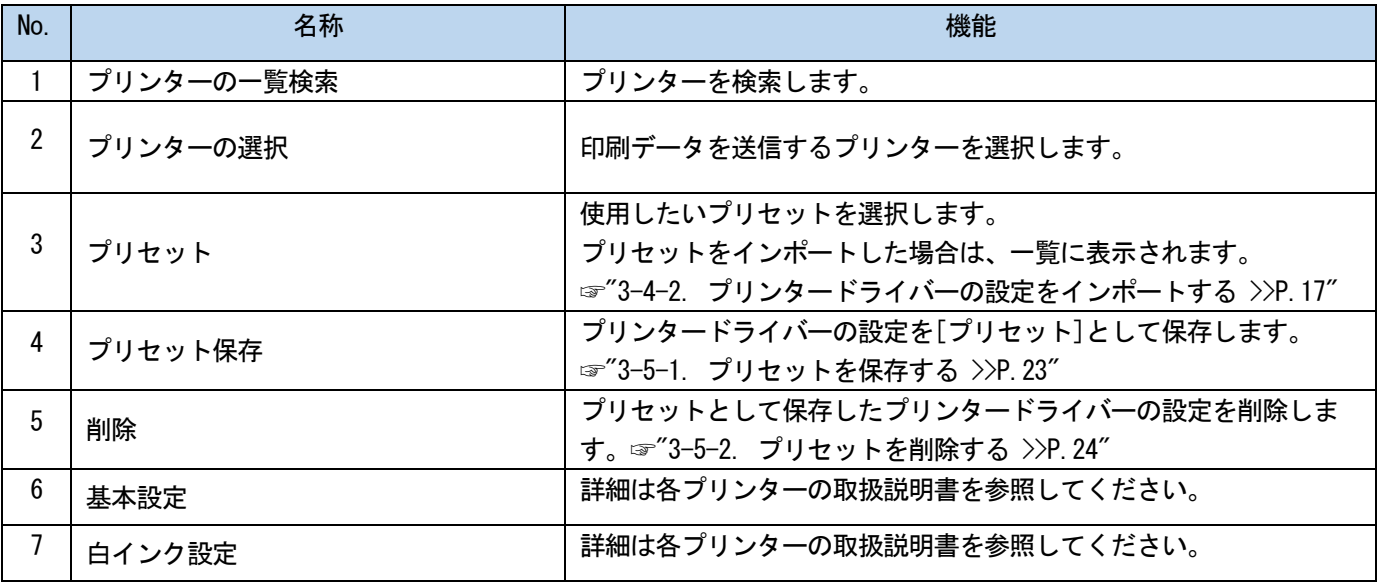

### <span id="page-22-0"></span>3-5-1. プリセットを保存する

プリンタードライバーの設定を[プリセット]として保存しておくことができます。

繰り返し同じ設定で印刷データを作成する場合は、プリセットを保存しておくことをお勧めします。

- (1) GTX Graphics Lab の画面で、[印刷]をクリックしてください。
- (2) プリンタードライバーの設定を行い、[プリセット保存]をクリックしてください。
- (3) プリセット名を入力し、[保存]をクリックしてください。

プリセットが保存されます。

#### 【参考】

入力できる文字は最大 15 文字までです。

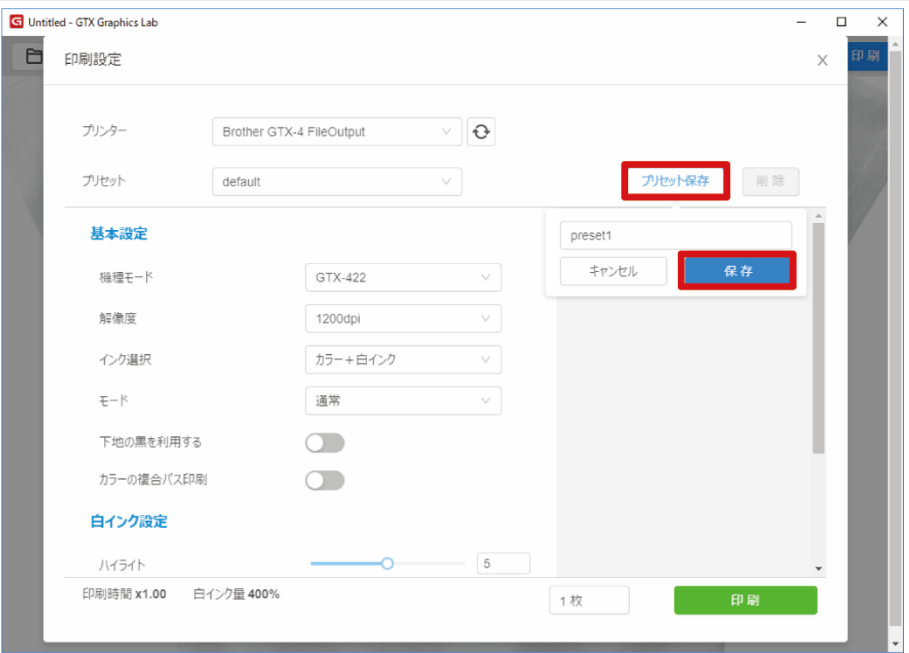

### <span id="page-23-0"></span>3-5-2. プリセットを削除する

[プリセット]として保存したプリンタードライバーの設定を削除します。

- (1) GTX Graphics Lab の画面で、[印刷]をクリックしてください。
- (2) [プリセット]で削除したいプリセットを選択し、[削除]をクリックしてください。

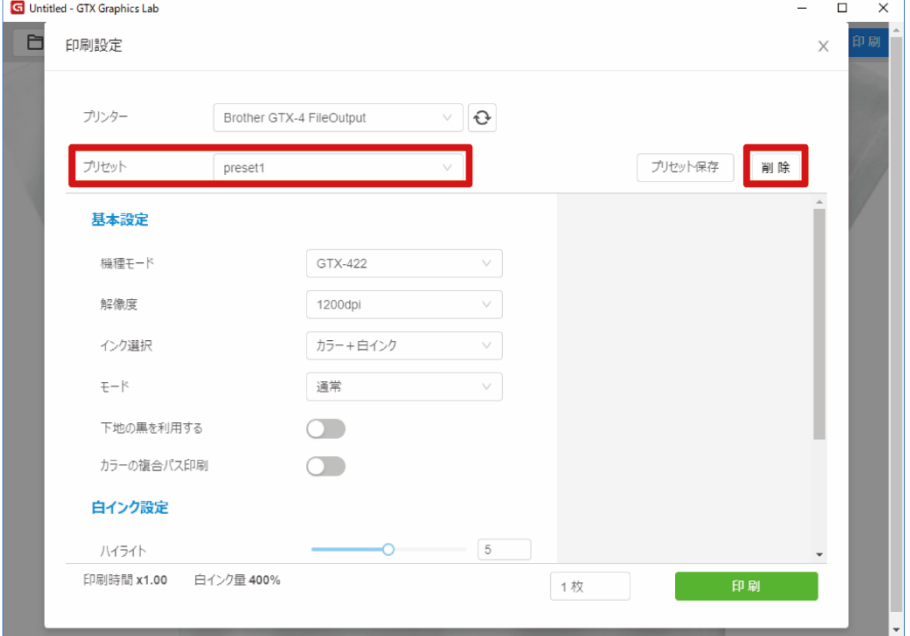

### <span id="page-24-0"></span>3-6. カメラで撮影した画像を GTX Graphics Lab で表示する

プリンターにカメラを取り付け、撮影したプラテン上の画像を GTX Graphics Lab に表示します。撮影した画像を GTX Graphics Lab の背景としてプラテンと位置を合わせることで、実際の印刷イメージを確認することができます。靴な ど、T シャツ以外のものに印刷したいときに使用すると便利です。

この機能を使用するには、AccuLine アプリケーションをインストールする必要があります。詳細は AccuLine 取扱説明 書を参照してください。

### <span id="page-24-1"></span>3-7. GTX Graphics Lab 上のレイアウトを T シャツに投影する

プロジェクターと連携することで、GTX Graphics Lab で編集中の画像やテキストをプラテン上の T シャツに投影しま す。

画像、テキストの位置や大きさなど、実際の印刷イメージを確認することができます。

この機能を使用するには、Envision アプリケーションをインストールする必要があります。詳細は Envision 取扱説明 書を参照してください。

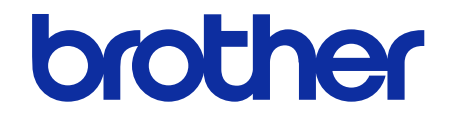

本製品の使い方やアフターサービスについてご不明の場合は

お買い上げの販売店または下記「ガーメントプリンター専用ダイヤル」までお問い合わせください。

■お問合せ先

### ブラザー販売株式会社

〒467-8577 名古屋市瑞穂区苗代町 15-1 TEL: 0570-074-116(ガーメントプリンター専用ダイヤル) ご利用時間 受付時間/平日(月曜日~金曜日) 9:00~12:00・13:00~17:30 休業日/土曜日、日曜日、祝日および当社指定休日

\* 製品改良のため、本書の内容の一部がお買上げの製品と異なる場合がありますのでご了承ください。

ブラザー工業株式会社 http://www.brother.co.jp/ 〒448-0803 刈谷市野田町北地蔵山 1 番地 5 TEL: 0566-25-5031

© 2020 Brother Industries, Ltd. All Rights Reserved. GTX-423/424 GTX-423/424

I0031431F J 2020.05.F(2)